## ■8-1-2 商品実績を確認する

商品実績内容の照会が行えます。

商品実績の照会内容

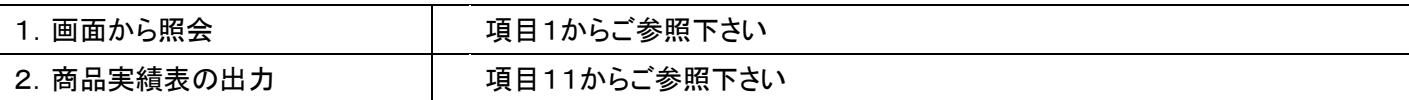

実績照会項目

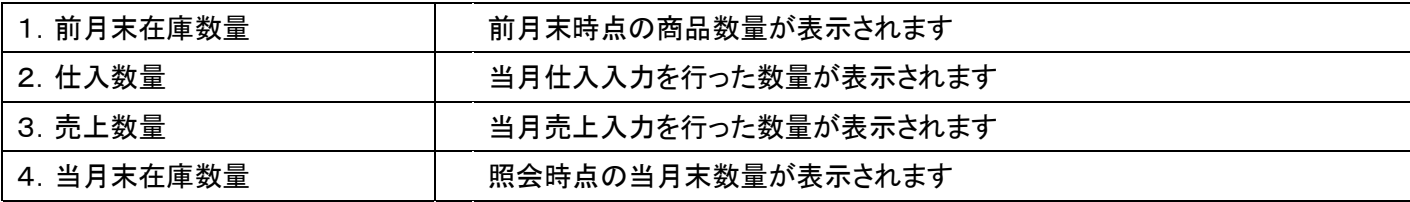

1.

「販売」メニューを選択します。

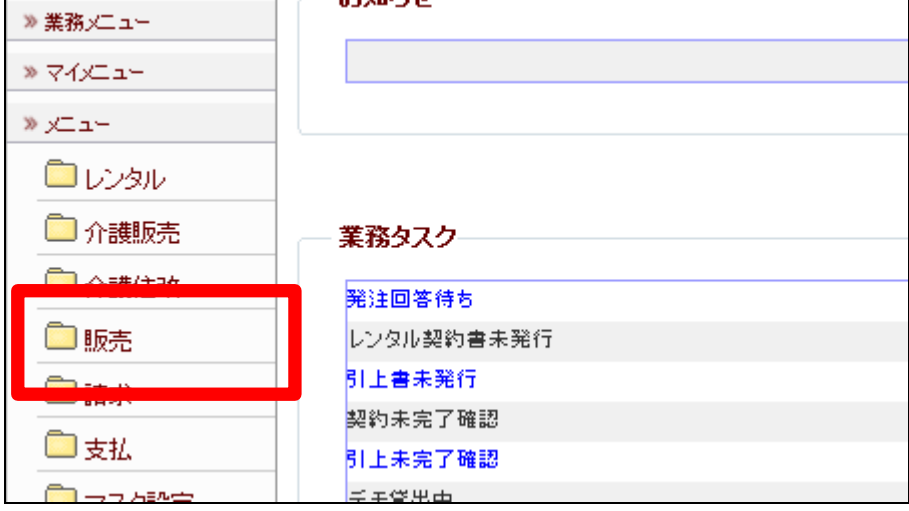

2.

メニューが展開されますので、「商 品実績照会」メニューを選択しま す。

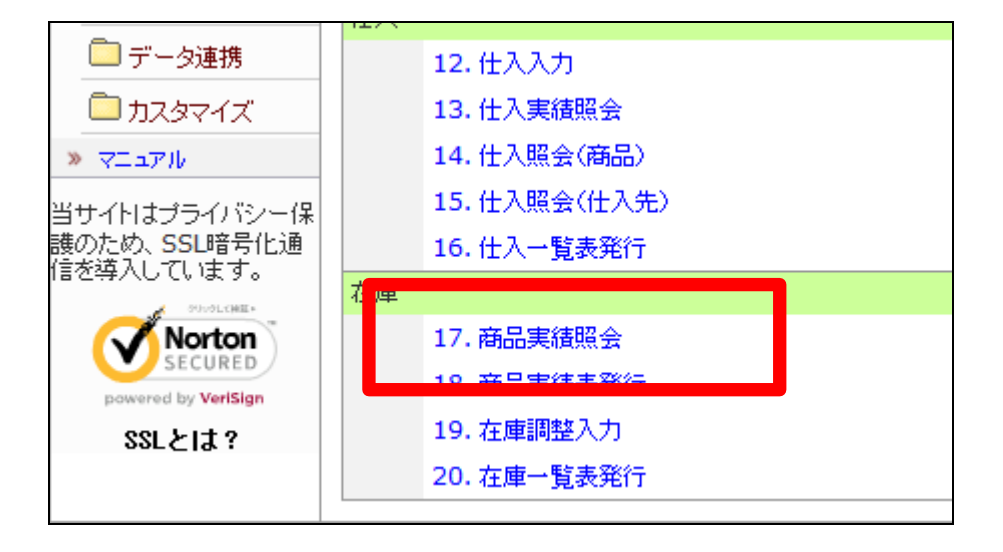

商品実績照会画面が表示されま す。

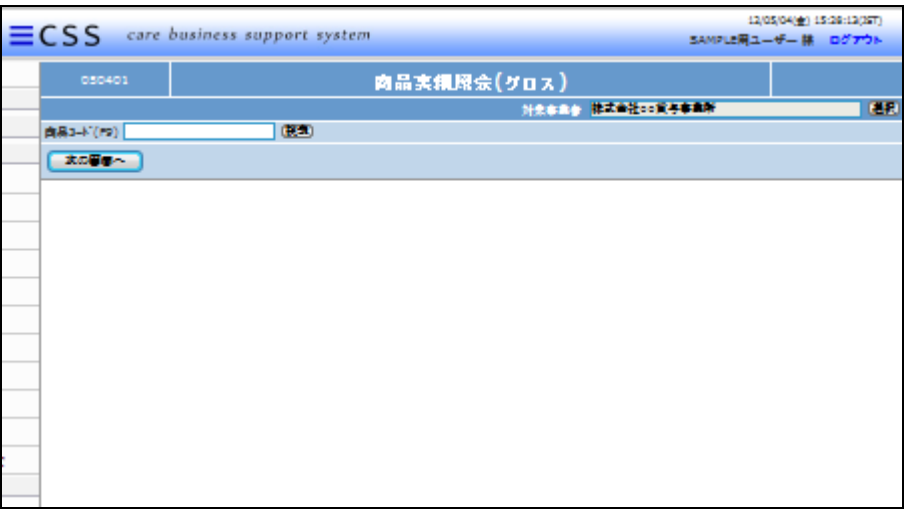

4.

実績照会を行う商品を選択しま す。「検索」ボタンをクリックしま す。

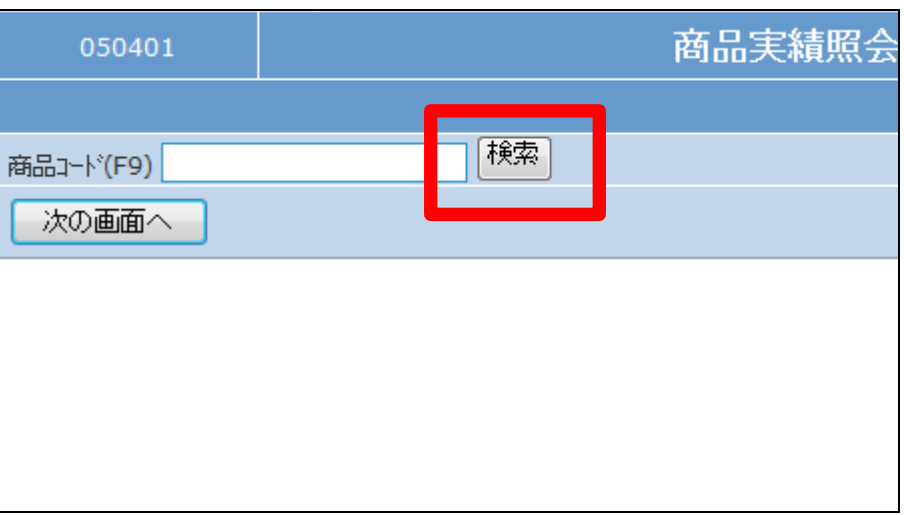

5.

検索画面が表示されます。照会を 行う商品コードを選択します。

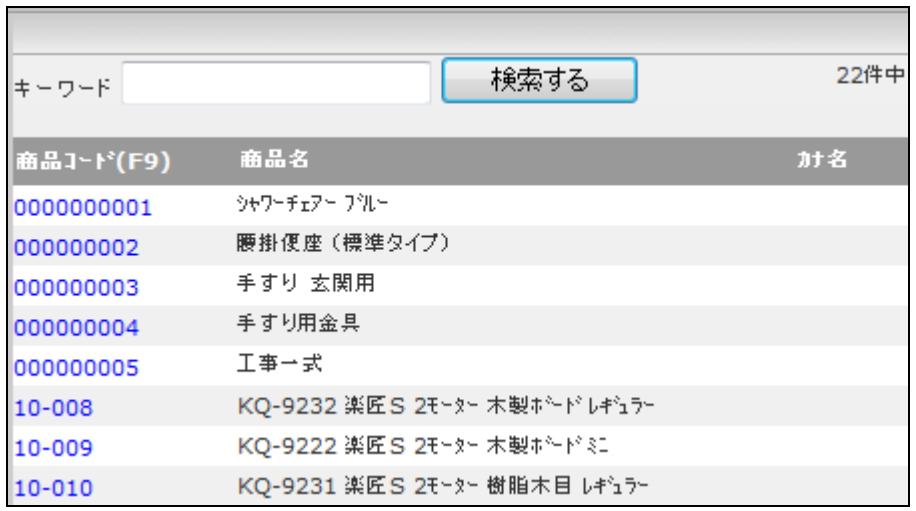

照会を行う商品コードが表示され ます。

「次の画面へ」をクリックします。

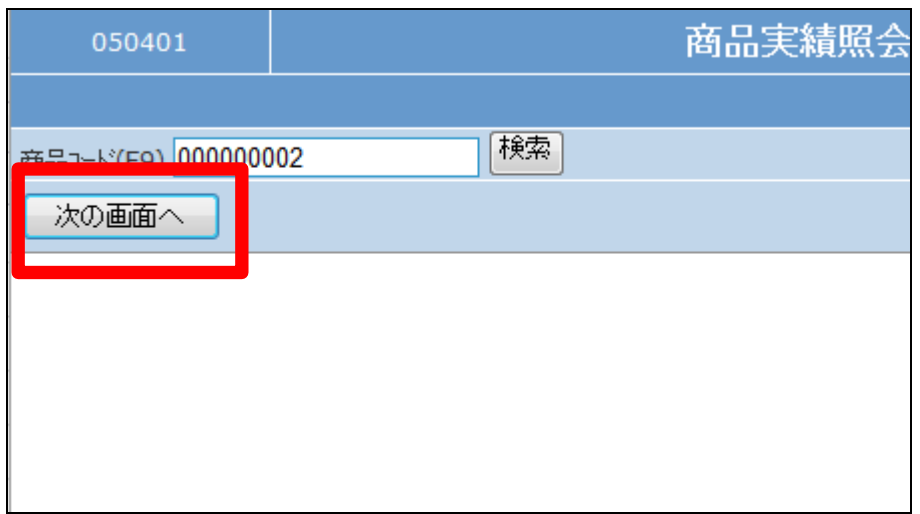

7.

商品実績照会画面が表示されま す。

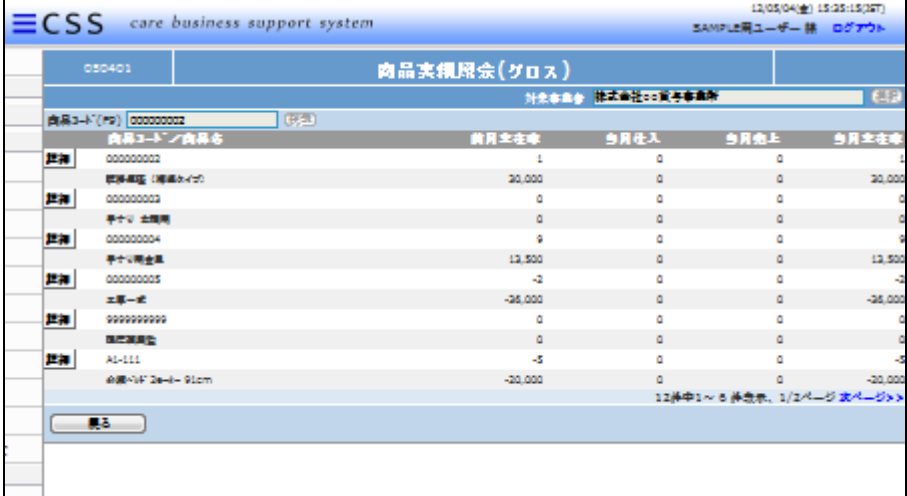

8.

商品ごとに以下の実績が照会でき ます。

- ① 前月末在庫:前月末時点の商 品数量が表示されます。
- ② 当月仕入:当月仕入入力を行 った数量が表示されます。
- ③ 当月売上:当月売上入力を行 った数量が表示されます。
- ④ 当月末在庫:照会時点の当月 末数量が表示されます。

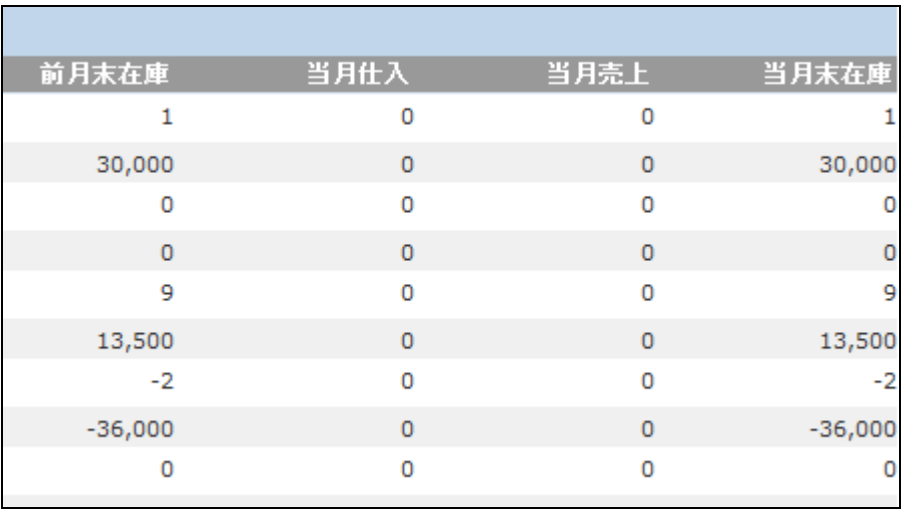

更に商品実績の詳細が照会でき ます。

「詳細」ボタンをクリックします。

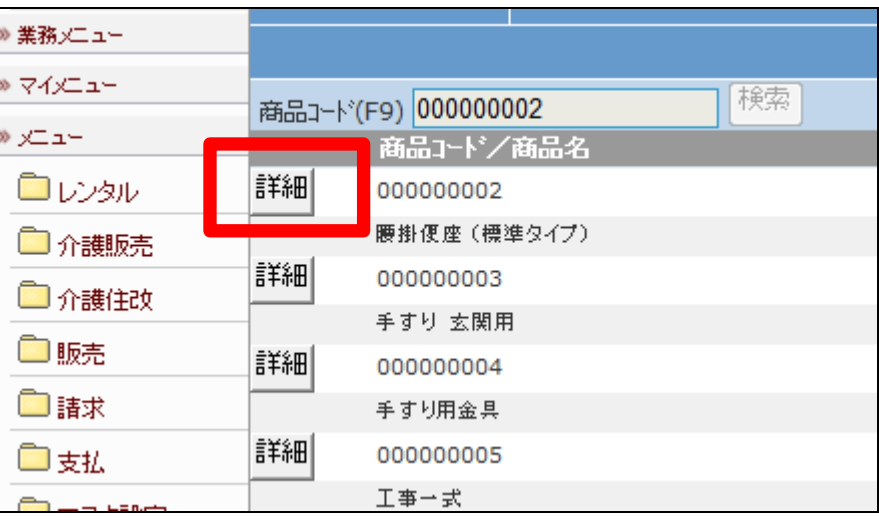

10.

商品実績の詳細画面が表示され ます。

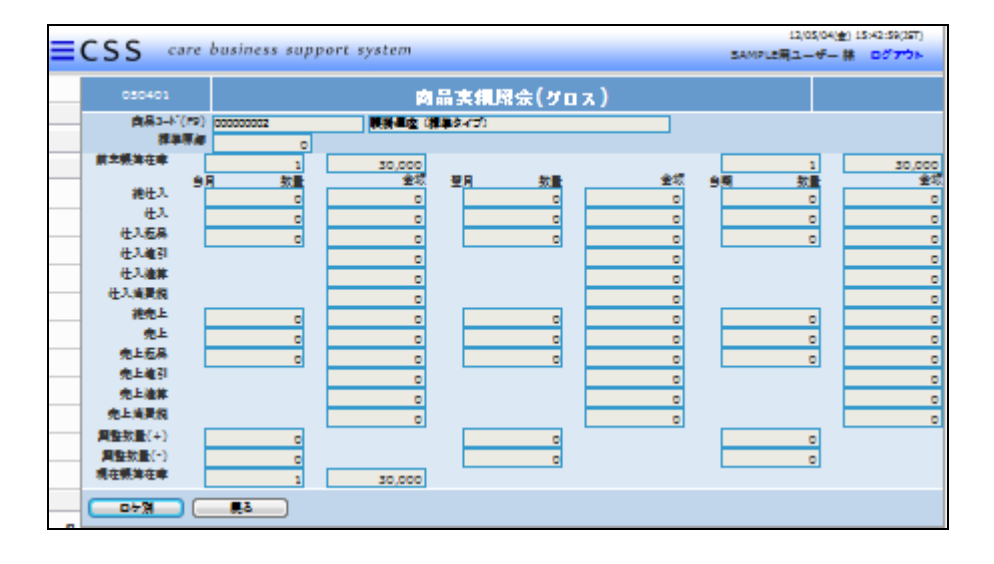

11.

「販売」メニューを選択します。

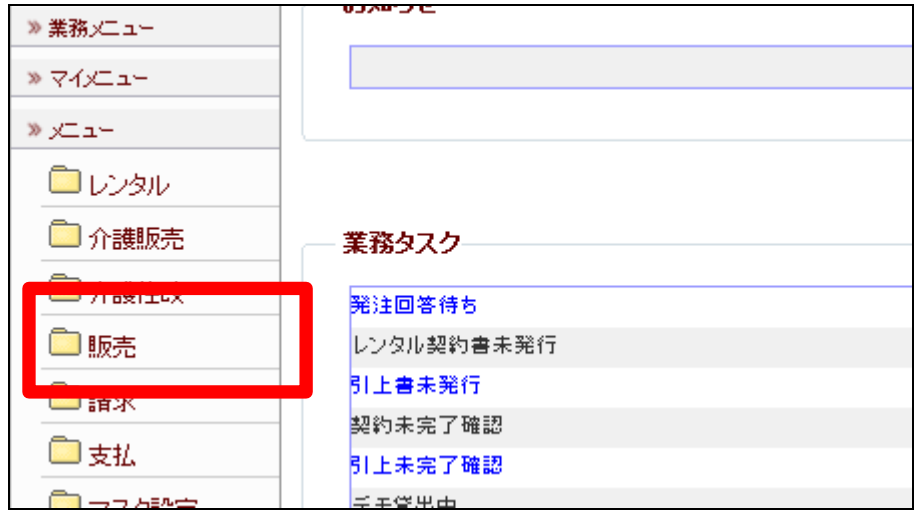

メニューが展開されますので、「商 品実績表発行」メニューを選択しま す。

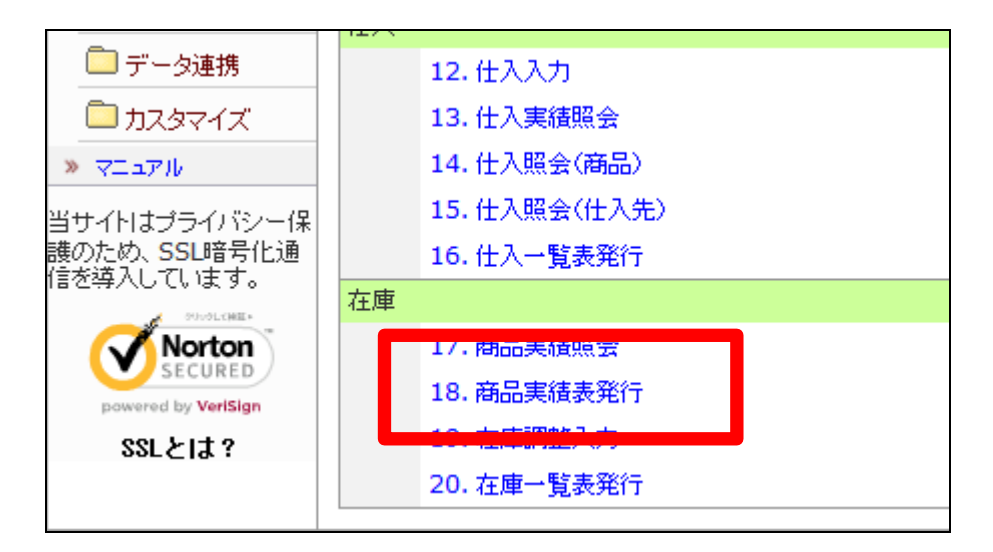

13.

商品実績表の発行画面が表示さ れます。

発行種類はPDF帳票とエクセル が選択できます。

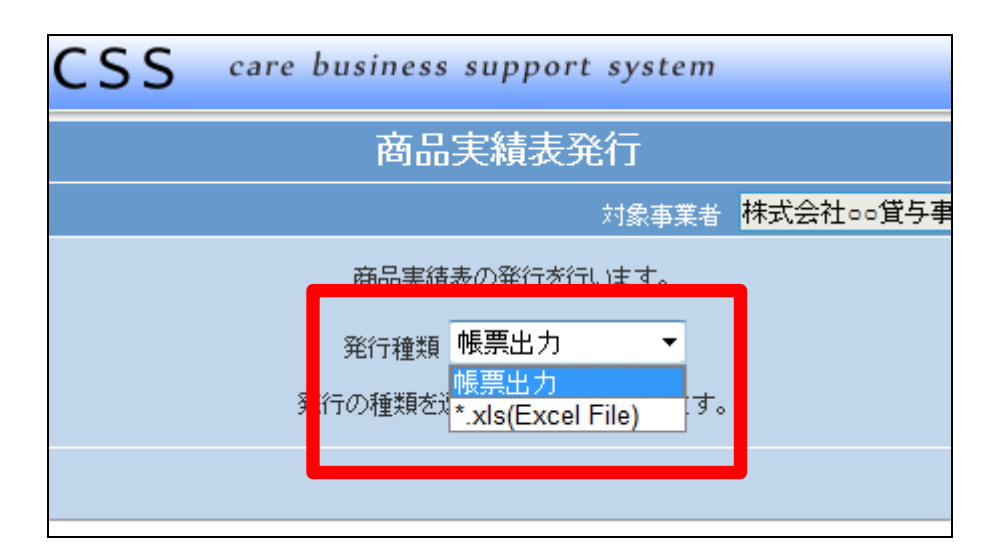

14.

「次の画面へ」をクリックします。

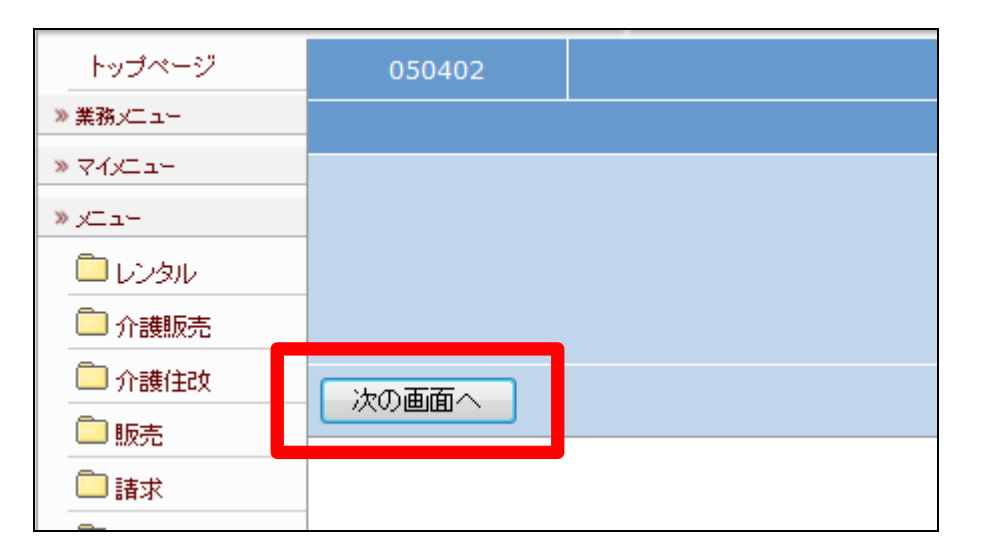

商品実績表の発行画面が表示さ れます。

商品実績表を発行する場合は「発 行する」をクリックします。

発行を中止する場合は「戻る」をク リックします。

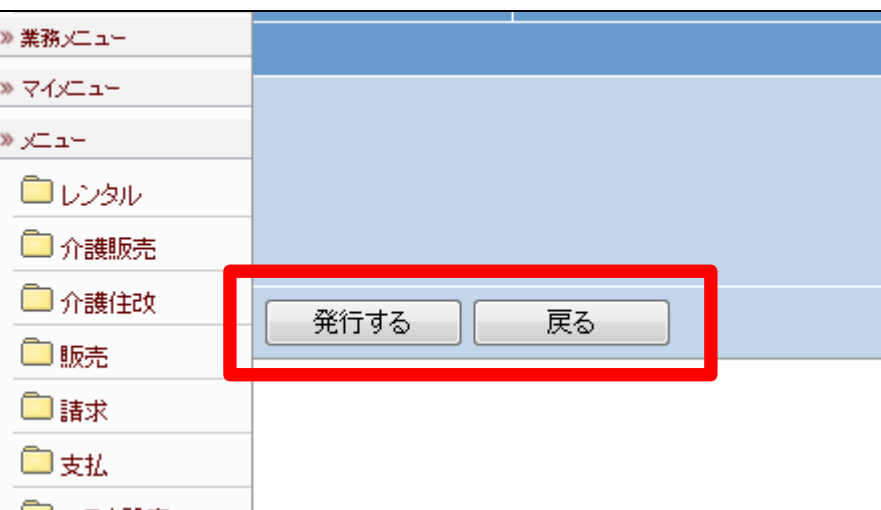

16.

発行が可能となると画面中央に 「保存する場合は、ここを右クリッ ク 「 対 象 を フ ァ イ ル に 保 存 (A)...」を選択して下さい。」と表 示されます。

左クリックを行うと画面上に帳票 (PDF)が表示されます。 右クリックを行うとパソコンに帳票 が保存されます。

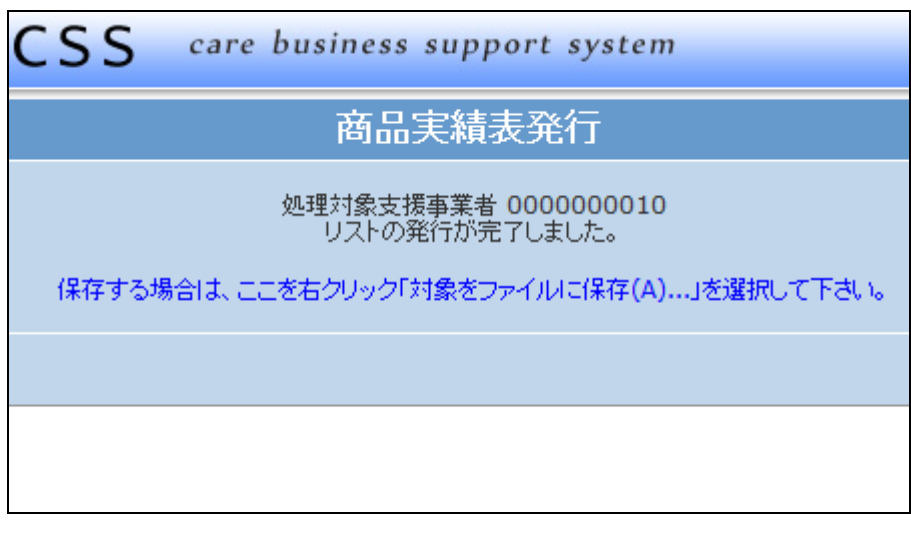